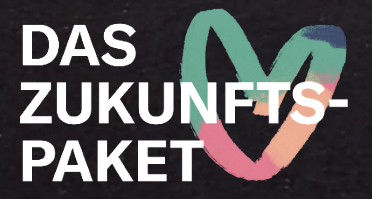

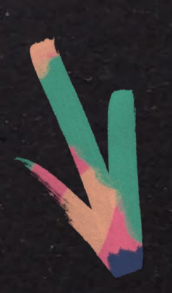

# Arbeitshilfe

## zur Monitoring-Datenbank ProSPI (Feld 2)

## Bundesprogramm "Das Zukunftspaket für Bewegung, Kultur und Gesundheit"

Version 3

Gefördert vom

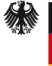

**Bundesministerium** Fundesministerium<br>für Familie, Senioren, Frauen<br>und Jugend

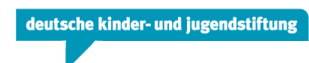

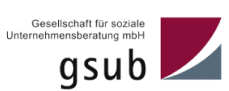

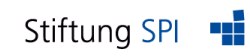

Stand: 28.07.2023

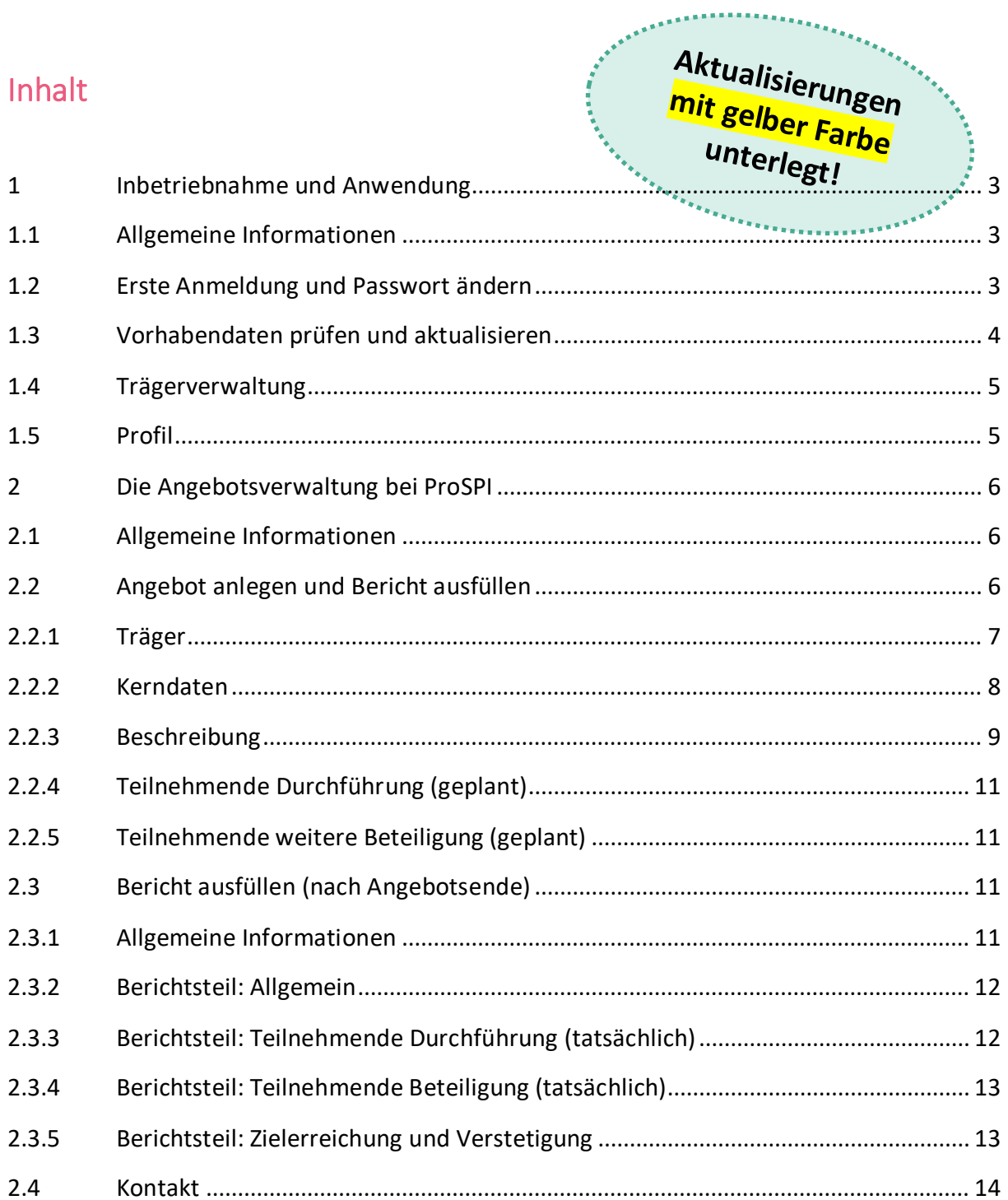

## <span id="page-2-0"></span>1 Inbetriebnahme und Anwendung

#### <span id="page-2-1"></span>1.1 Allgemeine Informationen

Die Online-Datenbank ProSPI ist eine Monitoring-Software und dient der Dokumentation und Verwaltung von Angeboten im Feld 2. Jeder Vorhabenträger erhält einen Zugang. Diese Arbeitshilfe richtet sich an die verantwortlichen Ansprechpartner\*innen für die Vorhabenumsetzung, die mit der Angebotsdokumentation und -verwaltung betraut sind.

#### → **ProSPI erreichen Sie unter folgendem Link:** <https://www.spi-monitoring.de/zukunftspaket>

Es ist nicht vorgesehen, dass eventuelle Weiterleitungsempfänger\*innen einen Zugang erhalten. Im Falle einer Weiterleitung bitten wir Sie, sich die benötigten Angaben direkt von der angebotsumsetzenden Stelle einzuholen. Um Ihren Aufwand so gering wie möglich zu halten, haben wir zwei Dokumente ("Offline Angebotsbeschreibung" und "Offline Angebotsbericht") mit den nötigen Informationen erstellt, die Sie an die entsprechenden Angebotsträger zum Ausfüllen weitergeben können.

**Hinweis:** Es kann im Laufe des Förderzeitraums zu Änderungen bei ProSPI und in dieser Handreichung kommen. Bitte achten Sie darauf, dass Sie stets die aktuellste Version von unserer Homepage nutzen:<https://www.das-zukunftspaket.de/meta/material-und-formulare/>

#### <span id="page-2-2"></span>1.2 Erste Anmeldung und Passwort ändern

 **Technischer Hinweis:** Sie benötigen einen Browser mit aktiviertem JavaScript! Wie Sie JavaScript aktivieren können, erfahren Sie hier: [https://www.enable-javascript.com/de/.](https://www.enable-javascript.com/de/)

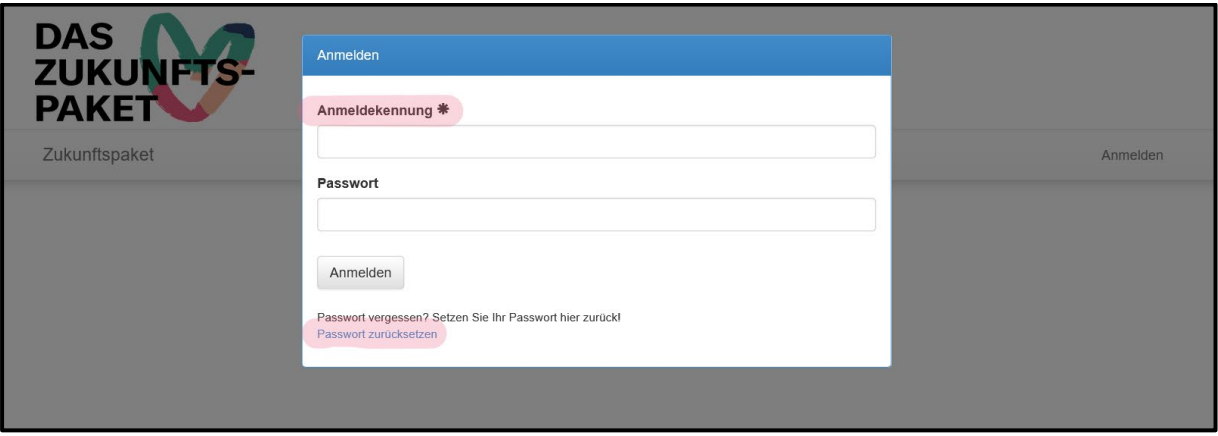

- $\rightarrow$  Bitte melden Sie sich über die Seite <https://www.spi-monitoring.de/zukunftspaket> an.
- $\rightarrow$  Für die Anmeldung benötigen Sie einen Benutzernamen (Anmeldekennung) und ein Passwort. Die Anmeldekennung ist die E-Mail-Adresse (in **Kleinbuchstaben**!), die in der Datenbank ProDaBa unter "Ansprechperson für die Vorhabenumsetzung" hinterlegt ist.

→ **Bei der ersten Anmeldung** geben Sie zunächst Ihre Anmeldekennung ein und klicken dann auf die Funktion "Passwort zurücksetzen". Folgen Sie den Anweisungen in der E-Mail, die an die in Pro-DaBa hinterlegte Adresse gesendet wurde.

Nach der ersten erfolgreichen Anmeldung können Sie Ihr Passwort ändern. Dazu klicken Sie rechts oben auf Ihren Anmeldenamen und wählen "**Passwort ändern**" aus der Liste aus.

Geben Sie hier zuerst Ihr altes Passwort und dann zweimal das neue Passwort ein und klicken Sie anschließend auf "Speichern".

#### <span id="page-3-0"></span>1.3 Vorhabendaten prüfen und aktualisieren

Nach der Passwortänderung prüfen Sie bitte zunächst die Angaben zu Ihrem Träger und Profil. Klicken Sie dazu auf den Reiter "Vorhaben".

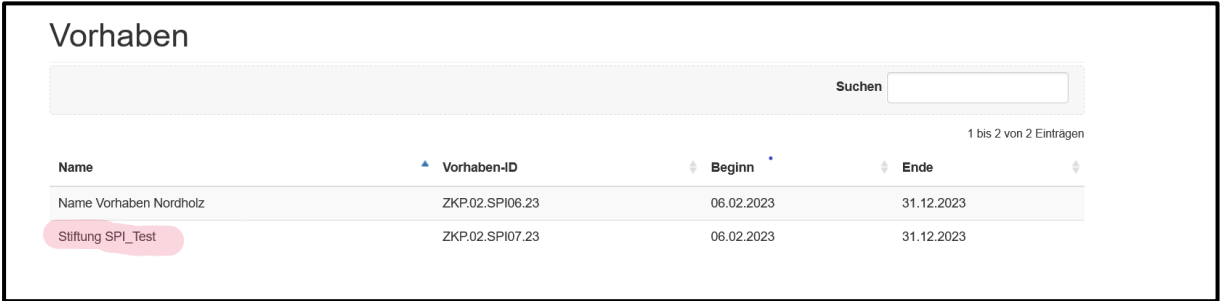

Klicken Sie bitte direkt auf den Namen Ihres Vorhabens, damit die Felder sichtbar werden. Die Vorhabendaten sind für Sie vorausgefüllt und können nicht geändert werden. Bitte überprüfen Sie lediglich die Angaben und klicken anschließend im **linken Navigationsbereich** auf…

#### **… Ansprechpartner**

Hier sollten die Angaben der Person hinterlegt sein, die für die Vorhabenumsetzung verantwortlich ist und die Angebote in ProSPI einpflegt und dokumentiert. Bitte überprüfen und korrigieren bzw. ergänzen Sie nach Bedarf auch diese Daten und klicken anschließend auf "**Speichern und Weiter**".

#### **… Angebot**

Wenn Sie auf "**Angebot**" klicken, erscheint zunächst eine (noch) leere Liste. Hier werden Sie im Laufe des Projektjahres die in Ihrem Sozialraum durchgeführten Angebote dokumentieren und verwalten.

→ Die Angebotsliste können Sie auch über den Reiter "Angebote" am oberen Bildschirmrand ansteuern. Neue Angebote lassen sich nur unter dem Auswahl-Menü der Vorhaben anlegen.

**Hinweis:** In der Angebotsliste können Sie auch den Bearbeitungsstatus Ihrer Angebote und Berichte einsehen.

**Unvollständig**: Sie haben bereits mit dem Ausfüllen des Angebotes/ Berichtes begonnen, es enthält aber noch leere Felder.

**Ausstehend (Bericht)**: Das geplante Angebotsende wurde erreicht, bitte füllen Sie den Bericht aus.

**Offen (Bericht)**: Das Angebot hat noch nicht geendet, der Bericht ist noch offen.

**Vollständig**: Sie haben das Angebot/ den Bericht vollständig ausgefüllt.

#### **… Bericht**

Hier müssen Sie nichts eintragen. Diese Angaben werden automatisch nach Vorhabenende aus Pro-DaBa importiert.

#### <span id="page-4-0"></span>1.4 Trägerverwaltung

Unter dem Reiter "**Träger**" finden Sie einen Vorhabenträger vor, der nicht änderbar ist. Hierbei handelt es sich um die Vorhabendaten, die Sie als Antragstellende\*r in ProDaBa angegeben haben.

Sofern nicht nur Sie als Vorhabenträger Angebote umsetzen, legen Sie bitte hier Profile von allen weiteren Trägern an, die für die Angebotsumsetzung verantwortlich sind. Sie können die Liste im Laufe des Projektjahres erweitern und ergänzen. Klicken Sie hierfür rechts oben auf den blauen Button "**Hinzufügen**"

Bitte geben Sie den Namen des Trägers und das Bundesland an. Wählen Sie anschließend die Rechtsform aus (z.B. Verein, GmbH, e.K.) und geben die Art des Trägers an (z.B. freier Träger, kreisangehörige Stadt, kreisfreie Stadt, Landkreis).

Bei der Angabe der Größe der Kommune orientieren Sie sich bitte an den Angaben in Ihrem Antrag.

Klicken Sie anschließend auf "Speichern" oder "Speichern und weiter".

#### <span id="page-4-1"></span>1.5 Profil

Nun prüfen Sie bitte Ihre Profileinstellungen. Klicken Sie hierfür auf Ihren Profilnamen rechts oben und anschließend auf **Profil**. In diesem Bereich können Sie Ihre Daten prüfen und nach Bedarf ergänzen.

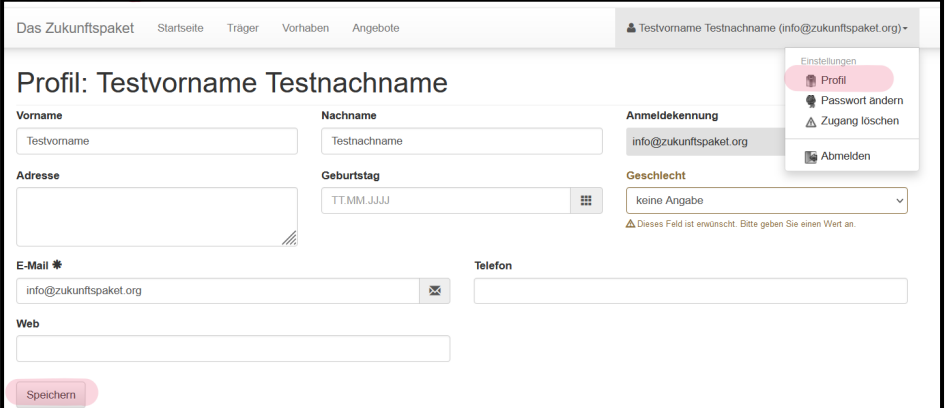

**Hinweis:** Bitte sichern Sie regelmäßig Ihre Eingaben, in dem Sie auf "**Speichern**" klicken. Wenn Sie zu lange inaktiv bleiben, werden Ihre Sitzung und das aktuell bearbeitete Formular geschlossen und **alle nicht gespeicherten Eingaben gehen verloren**.

### <span id="page-5-0"></span>2 Die Angebotsverwaltung bei ProSPI

#### <span id="page-5-1"></span>2.1 Allgemeine Informationen

Die vor Ort von der Zielgruppe konzipierten und durchgeführten Angebote stellen einen wesentlichen Teil des Bundesprogramms dar. Um nachzuvollziehen, wie die Angebote vor Ort entwickelt und umgesetzt werden und wie damit die Ziele des Bundesprogramms erreicht werden, dokumentieren Sie jedes geplante Angebot in einem Angebotssteckbrief inkl. Bericht.

**Bitte füllen Sie die Angebotsbeschreibung zum Start eines jeden Angebots bzw. bis spätestens vier Wochen danach aus.** 

#### **Bitte füllen Sie den Bericht nach Angebotsende bzw. bis spätestens vier Wochen danach aus.**

Ein Angebot kann frühestens starten, wenn es durch den lokalen Zukunftsausschuss beschlossen wurde.

 $\rightarrow$  Bitte legen Sie in der Angebotsverwaltung für jedes Angebot eine eigene Angebotsakte an.

#### <span id="page-5-2"></span>2.2 Angebot anlegen und Bericht ausfüllen

Um ein Angebot anzulegen, klicken Sie auf "Vorhaben" am oberen Bildschirmrand und danach auf den Namen des Vorhabens, das dem neuen Angebot zugeordnet ist. Sie gelangen wieder in die Vorhabenakte. Klicken Sie bitte im linken Navigationsbereich auf "**Angebot**" und anschließend über der Liste mit den bereits angelegten Angeboten auf den blauen Button "Neu".

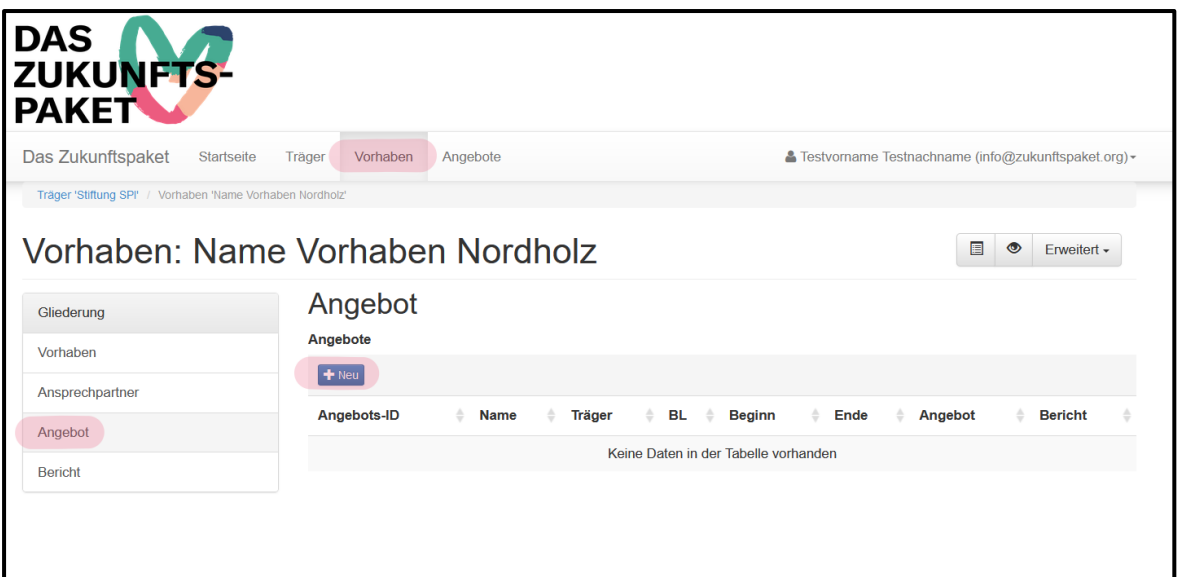

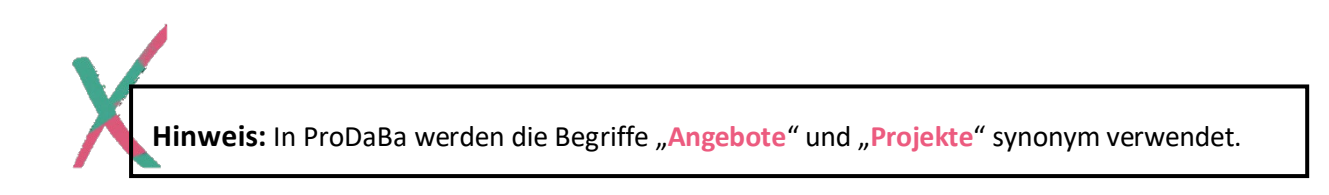

#### <span id="page-6-0"></span>2.2.1 Träger

#### **Name des Angebots**

Bitte geben Sie dem Angebot einen aussagekräftigen Titel, mit Inhalt und ggf. Angabe des Ortes, z.B. "Poetry Slam-Workshop im Rollbergkiez" oder "Offenes Basketballtraining auf dem Sportplatz".

#### **Träger**

Bitte wählen Sie aus der Liste den Träger aus, in dessen Verantwortung die Umsetzung des Angebots liegt.

#### **Beginn des Angebots**

Tragen Sie hier bitte das Startdatum des Angebots ein. Ein Angebot kann frühestens mit dem Tag des Beschlusses durch den Zukunftsausschuss beginnen. Klicken Sie anschließend auf "Speichern".

Sobald Sie das Angebot angelegt haben, können Sie das Formular ausfüllen. Über die **Gliederung** auf der linken Seite navigieren Sie zu den einzelnen Abschnitten des Bogens.

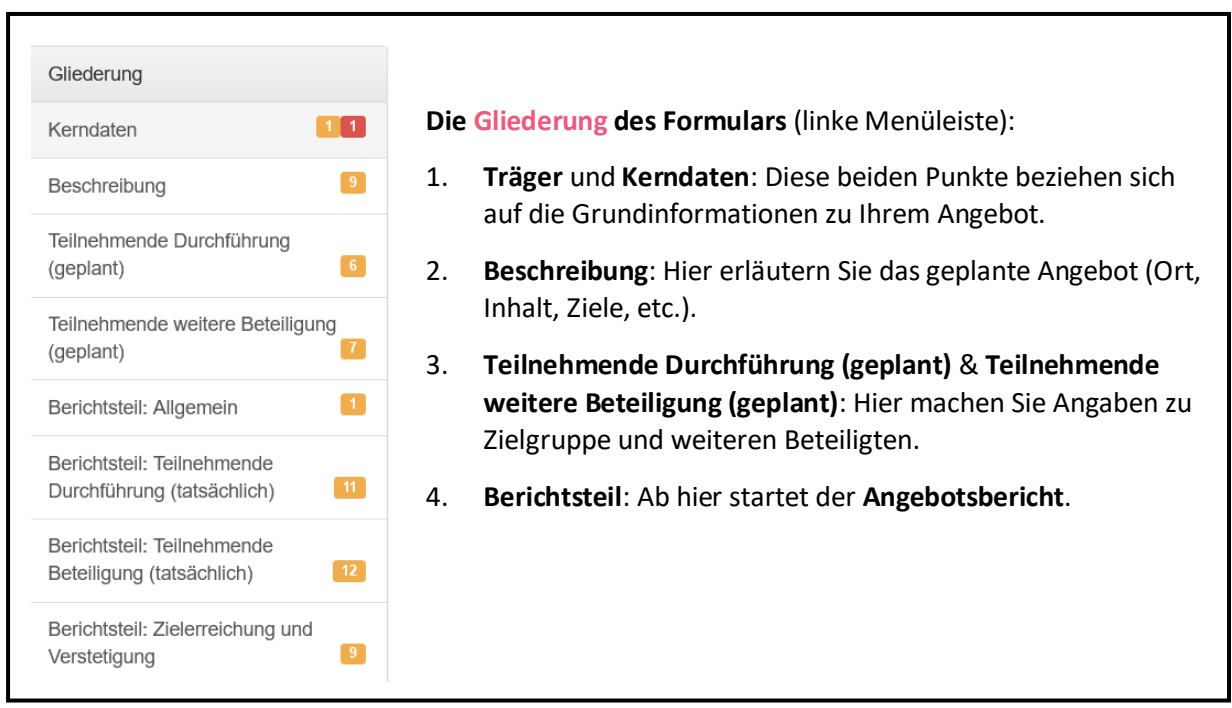

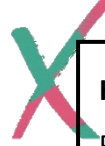

**Hinweis:** Bitte achten Sie auf Vollständigkeit und füllen alle Felder aus.

Pflichtfelder erkennen Sie an einer **roten** oder **bräunlichen** Hervorhebung und dem Hinweis: "Dieses Feld ist verpflichtend. Sie müssen einen Wert angeben." oder "Dieses Feld ist erwünscht. Bitte geben Sie einen Wert an.".

In der **Gliederung** zeigen Ihnen zudem **orange** oder **rot** hinterlegte Zahlen die Anzahl der noch offenen Felder an.

#### <span id="page-7-0"></span>2.2.2 Kerndaten

Beginnen Sie nun, unter dem Gliederungspunkt "Kerndaten" die Angebotsbeschreibung auszufüllen. Folgende Erläuterungen können Ihnen helfen, sollten sich beim Ausfüllen des Bogens Unklarheiten ergeben.

#### **Name des Angebots und weiterer Ort**

Hier haben Sie noch einmal die Möglichkeit, den Angebotsnamen zu ändern. Falls das Angebot neben dem als Durchführungsort benannten noch an weiteren Orten stattfinden soll, geben Sie dies bitte ebenfalls entsprechend an, indem Sie "Ja" oder "Nein" ankreuzen.

#### **Angebots-ID und Feldzuordnung.**

Für eine eindeutige Zuordnung erhält jedes Angebot eine fortlaufende Nummer. Diese wird automatisch vom System generiert. Ebenso ist die Zuordnung zu Feld 2 bereits voreingestellt.

#### **Beginn und geplantes Ende des Angebots**

Tragen Sie bitte jeweils das Datum ein, an dem der erste und der letzte Termin des Angebots stattfinden sollen. Ein Angebot kann frühestens am Tag des Beschlusses durch den Zukunftsausschuss beginnen. Sie können das Datum entweder manuell eintragen oder per Auswahl aus einem Kalender, den Sie ausfahren können, indem Sie auf das Symbol rechts neben der Eingabezeile klicken.

#### **Kostenplanung**

Bitte geben Sie an, wie hoch die voraussichtlichen geplanten Kosten des Angebotes sind. Beachten Sie dabei, dass ein Angebot mindestens 500,00 EUR und maximal 30.000,00 EUR kosten darf.

#### **Träger, Rechtsform des Trägers, Art des Trägers**

Hier haben Sie noch einmal die Möglichkeit, den Träger auszuwählen, der für die Angebotsumsetzung verantwortlich ist. Die weiteren Angaben (Rechtsform und Art) werden automatisch ausgefüllt.

Haben Sie alle Felder ausgefüllt, klicken Sie bitte auf "**Speichern und weiter**" und Sie gelangen zum nächsten Punkt.

**Hinweis:** Sie können das Ausfüllen der Formulare jederzeit unterbrechen und zu einem späteren Zeitpunkt fortsetzen. Klicken Sie hierfür jedoch unbedingt auf die Schaltfläche "Speichern" oder "**Speichern und weiter**", die sich am Ende jeder Formularseite befindet. Auch vor dem Wechsel zwischen Formularseiten und Gliederungspunkten sollten Sie stets Ihre Einträge auf diese Weise speichern. Dass der Speichervorgang abgeschlossen ist und die aktuelle Seite problemlos und ohne Datenverlust verlassen werden kann, symbolisiert das Erscheinen eines Banners am oberen Bildschirmrand.

Bitte beachten Sie, dass die Sitzung unterbrochen und das aktuell bearbeitete Formular geschlossen wird, sollten Sie zu lange inaktiv bleiben. **In diesem Fall werden Ihre Eingaben nicht gespeichert**.

### <span id="page-8-0"></span>2.2.3 Beschreibung

#### **Angebotstyp**

Bitte ordnen Sie das Angebot *einem* Angebotstyp (Bewegung, Kultur oder Gesundheit/ Sport; nur Einfach-Auswahl möglich) zu. Falls Sie Schwierigkeiten haben, das Angebot eindeutig zuzuordnen, wählen Sie bitte den Angebotstyp aus, dem Sie das Projekt am ehesten zuordnen können.

Die maximale Zeichenanzahl dient lediglich der Orientierung. Wenn Sie diese in den einzelnen Textfeldern nicht ausschöpfen, stellt dies keinen Nachteil dar. Wichtiger ist, dass Sie kurz und knapp die wesentlichen Punkte zusammenfassen.

#### **Ort: Hier soll das Projekt stattfinden**

Bitte beschreiben Sie kurz (max. 500 Zeichen), wo das Angebot stattfinden soll.

#### **Thema: Das gemeinsame Interesse ist**

Bitte beschreiben Sie mit max. 500 Zeichen, um was es in dem Angebot geht und wie das Angebot hilft, den lokalen Zukunftsplan umzusetzen.

#### **Ziel: Das wird verändert und verbessert**

Bitte beschreiben mit max. 2.000 Zeichen Sie die Ziele, die erreicht werden sollen. Sie müssen keine Indikatoren nennen. Was glauben Sie, wird mit der Umsetzung des Angebotes in dem Geltungsbereich verbessert? Was wird erreicht?

#### **Support: Hilfe wird gebraucht bei**

Bitte beschreiben Sie mit max. 2.000 Zeichen, an welchen Umsetzungsschritten Ihre Mitwirkung bei den Kindern/ Jugendlichen benötigt wird. Wie werden die Kinder und Jugendlichen bei der Durchführung unterstützt?

#### **User: Das Projekt ist auch für diese Menschen**

Hier geht es um dieWirkung des Angebotes auf Menschen außerhalb der direkten Zielgruppe, die auch im Sozialraum wohnen. Bitte nennen Sie weitere Personengruppen, die am Angebot teilnehmen können/ sollen. Das können z.B. Senior\*innen auf einem Kinderstraßenfest im Kiez sein oder Passant\*innen, die spontan bei einem Tanzkurs mitmachen. Oder auch andere Kinder und Jugendliche, die außerhalb des Geltungsbereiches des Zukunftsplanes wohnen, aber trotzdem an dem Angebot teilnehmen sollen/können. Hierfür stehen Ihnen max. 2.000 Zeichen zur Verfügung.

#### **Angebot Message: So wird das Angebot präsentiert und dokumentiert**

Geben Sie an, mit welchen Medien (Fotos, Film, Tonaufnahmen/ Event oder Präsentation/ Webseite/ Gedrucktes) das Angebot präsentiert und dokumentiert wird. Eine Mehrfachauswahl ist möglich. Zudem steht Ihnen ein freies Textfeld für sonstige Medien zur Verfügung.

#### **Angebot Zieldimensionen**

Projekte entfalten eine gute Wirkung, wenn sie auf ganz bestimmte Ziele zugeschnitten sind. Bitte kreuzen Sie an, auf welche der folgenden **Zieldimensionen** das Angebot ausgerichtet ist. Eine Mehrfachauswahl ist möglich. Sie können bis zu sechs Zieldimensionen auswählen:

- → **Problembewusstsein**
- → **Information**
- → **Fähigkeiten**
- → **Motivation**
- **→ Sensibilisierung & Qualifizierung**
- **→ Nachhaltigkeit**

#### **Handlungsfelder**

Wenn Sie über die o.g. Ziele/ Zieldimensionen hinaus in einem oder mehreren der Handlungsfelder aktiv sind, kreuzen Sie diese bitte an (Mehrfachauswahl möglich). Sie können bis zu fünf Handlungsfelder auswählen:

- $\rightarrow$  Neue Formen der Freizeitgestaltung partizipativ entwickeln
- $\rightarrow$  Gezielte Beteiligungsangebote von Kommunen und Trägern für Kinder und Jugendliche in Risikolagen etablieren
- $\rightarrow$  Stärkung von Partizipationsmöglichkeiten von Kindern und Jugendlichen bei Trägern und in der Kommune
- $\rightarrow$  Aufbau partizipativer Netzwerke fördern
- $\rightarrow$  Qualitätsstandards für Partizipationsangebote in der Kommune und bei Trägern stärken

Klicken Sie bitte anschließend auf "Speichern" oder "Speichern und weiter".

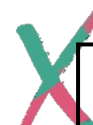

**Hinweis:** Bei vielen Felder finden Sie ergänzende Erläuterungen, Hilfestellungen und Informationen zum Ausfüllen. Um sich die Hinweise anzeigen zu lassen, fahren Sie bitte mit dem Cursor auf das entsprechende Info-Symbol:  $\bullet$ 

Nun öffnet sich ein Textfeld mit Hinweisen. Beim grauen Info-Symbol ist der Text bereits eingeblendet.

#### <span id="page-10-0"></span>2.2.4 Teilnehmende Durchführung (geplant)

Geben Sie bitte an, wie viele Kinder und Jugendliche das Angebot aktiv mitgestalten, planen und/ oder für die Durchführung verantwortlich sind. Die Gesamtsumme errechnet sich beim Speichern automatisch.

Bitte machen Sie noch weitere Angaben zum Anteil von teilnehmenden Kindern/ Jugendlichen in **Risikolage [1](#page-10-4)** und schätzen Sie **Häufigkeit**, **Rhythmus** und **Anzahl** der Planungstreffen.

#### <span id="page-10-1"></span>2.2.5 Teilnehmende weitere Beteiligung (geplant)

Hier geben Sie - erneut aufgeteilt pro Altersgruppe - die Anzahl der Personen an, die später an dem Angebot **voraussichtlich** teilnehmen werden. Die Gesamtsumme errechnet sich beim Speichern automatisch.

- $\rightarrow$  Bitte zählen Sie hier die Personen, die das Projekt/ die Angebote planen oder umsetzen (siehe Punkt "Teilnehmende Durchführung") NICHT mit dazu - auch, wenn diese sowohl die Planung/Durchführung verantworten UND an dem Angebot als "normale" Teilnehmende dabei sind.
- $\rightarrow$  Personen, die mehrfach an Terminen eines Angebotes (z.B. wöchentlicher Kurs) teilnehmen, werden **nur einmal** gezählt.

Auch hier machen Sie bitte noch Angaben zum Anteil von teilnehmenden Kindern/ Jugendlichen in **Risikolage** und schätzen **Häufigkeit**, **Rhythmus** und **Anzahl**, wie oft die Teilnehmenden in etwa erreicht werden, falls es sich z.B. um einen wöchentlichen Kurs handelt.

Klicken Sie anschließend auf "**Speichern**" oder "**Speichern und weiter**". Die Summe der geplanten Teilnehmenden sowie die Pro-Kopf-Kosten Jugendlicher werden automatisch berechnet.

Nun haben Sie den Angebotssteckbrief vollständig ausgefüllt. Der Status "Vollständig" wird Ihnen auch in der Angebotsliste angezeigt.

Viel Erfolg bei der Umsetzung!

**Hinweis:** Teilnehmende (TN) sollen grundsätzlich in **KEINEM FALL** doppelt gezählt werden. Bitte entscheiden Sie sich also pro TN **ENTWEDER** für "Durchführende" ODER für "weitere Beteiligte".

### <span id="page-10-2"></span>2.3 Bericht ausfüllen (nach Angebotsende)

#### <span id="page-10-3"></span>2.3.1 Allgemeine Informationen

 $\overline{a}$ 

Während Sie im Angebotssteckbrief zum Anfang eines Angebots Informationen über Inhalte und Ziele geben, dient der **Berichtsteil** dazu, die Umsetzung des Angebots **nach dessen Abschluss auszuwerten bzw. zu bilanzieren.**

<span id="page-10-4"></span> $1$  Kinder und Jugendliche befinden sich in Risikolage, wenn eines oder mehr der folgenden Merkmale auf sie zutrifft: Kein Elternteil erwerbstätig; beide Elternteile gering qualifiziert; Haushaltseinkommen unter Armutsgefährdungsgrenze; in staatlicher Obhut aufgewachsen oder darin befindlich; diagnostizierte Beeinträchtigungen ihrer physischen oder psychischen Gesundheit, die sie längerfristig in Alltag, Schule, Ausbildung oder Arbeit einschränken.

**Bitte füllen Sie den Bericht zum Ende eines jeden Angebots – jedoch spätestens vier Wochen danach – aus**. Dabei spielt es keine Rolle, ob es wie geplant abgeschlossen, vorzeitig abgebrochen oder grundlegend verändert wurde (d. h. sich die Zielgruppe oder die Maßnahmen zur Zielerreichung ändern).

#### <span id="page-11-0"></span>2.3.2 Berichtsteil: Allgemein

Der Bericht besteht aus vier Teilen. Zunächst geben Sie das tatsächliche Ende an. Falls das Angebot vorzeitig beendet wurde, begründen Sie bitte die vorzeitige Beendigung des Projektes. Dafür stehen Ihnen 1.500 Zeichen zur Verfügung.

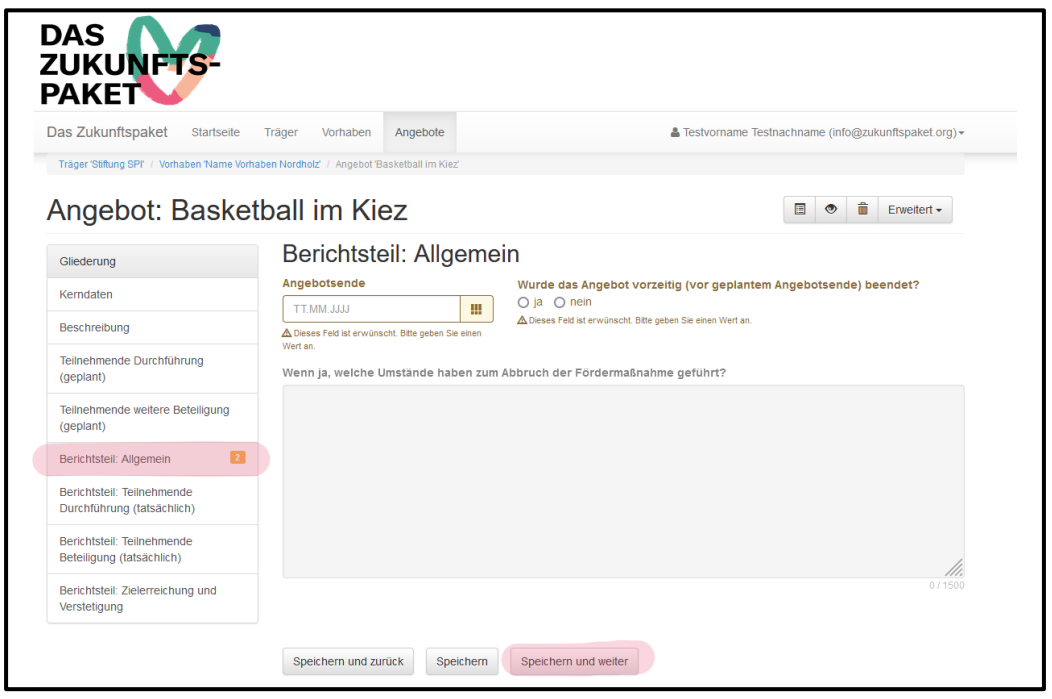

#### <span id="page-11-1"></span>2.3.3 Berichtsteil: Teilnehmende Durchführung (tatsächlich)

Bitte beachten Sie, dass Sie die folgenden Berichtsteile erst ausfüllen können, wenn das Angebot abgeschlossen und das tatsächliche Ende eingetragen worden ist.

Geben Sie hier die Anzahl der Kinder und Jugendlichen – erneut aufgeteilt in verschiedene Altersgruppen – an, die bei der Planung und Durchführung des Angebotes **direkt** beteiligt waren.

- $\rightarrow$  Personen, die an dem Projekt/den Aktionen teilnahmen, sind hier nicht mitzuzählen.
- $\rightarrow$  Personen, die mehrfach an Terminen eines Projektes (z.B. wöchentlicher Kurs) beteiligt waren, werden nur einmal gezählt. Die Gesamtsumme errechnet sich beim Speichern automatisch.

Bitte machen Sie hier zusätzlich auch geschlechtsspezifische Angaben zur Anzahl der durchführenden Personen. Falls ein Merkmal nicht zutrifft, tragen sie bitte eine "0" ein.

Machen Sie anschließend Angaben zur Anzahl der Kinder und Jugendlichen in **Risikolage** und bei wie vielen Kindern und Jugendlichen ein **Fluchthintergrund**[2](#page-12-2) vorliegt. Sollten keine exakten Zahlen vorliegen, schätzen Sie diese bitte.

Abschließend geben Sie an, wie häufig und wie lange sich die Kinder und Jugendlichen **insgesamt** tatsächlich getroffen haben, um das Angebot/ Projekt zu planen und durchzuführen.

Klicken Sie bitte anschließend auf "Speichern" oder "Speichern und weiter".

#### <span id="page-12-0"></span>2.3.4 Berichtsteil: Teilnehmende Beteiligung (tatsächlich)

Tragen Sie hier bitte analog zum vorherigen Berichtsteil die Daten für Kinder und Jugendliche ein, die durch das Angebot direkt erreicht wurden. Die Gesamtsumme errechnet sich beim Speichern automatisch.

- $\rightarrow$  Bitte zählen Sie hier die Personen, die das Projekt/ die Angebote geplant oder umgesetzt haben (siehe Punkt "Teilnehmende Durchführung") NICHT mit dazu – auch, wenn diese sowohl die Planung/Durchführung verantworteten UND an dem Angebot als "normale" Teilnehmende dabei waren.
- → Personen, die mehrfach an Terminen eines Angebotes (z.B. wöchentlicher Kurs) teilgenommen haben, werden **nur einmal** gezählt.

Geben Sie anschließend an, wie häufig die direkt erreichten Personen/Teilnehmenden insgesamt am Projekt teilgenommen und wie lange diese Treffen insgesamt gedauert haben.

Die Kosten pro erreichte Kinder und Jugendliche errechnen sich beim Speichern automatisch.

**Hinweis:** Teilnehmende (TN) sollen grundsätzlich in **KEINEM FALL** doppelt gezählt werden. Bitte entscheiden Sie sich also pro TN **ENTWEDER** für "Durchführende" ODER für "weitere Beteiligte".

#### <span id="page-12-1"></span>2.3.5 Berichtsteil: Zielerreichung und Verstetigung

In diesem Teil des Berichtes beurteilen Sie, inwiefern die Zieldimensionen, die Sie zuvor bei der Angebotsplanung festgelegt haben, mit dem Angebot tatsächlich erfüllt werden konnten:

- → **Problembewusstsein**
- → **Information**
- → **Fähigkeiten**
- → **Motivation**
- → **Sensibilisierung & Qualifizierung**
- → **Nachhaltigkeit**

1

<span id="page-12-2"></span><sup>&</sup>lt;sup>2</sup> Definition Fluchthintergrund: Kinder und Jugendliche mit Eltern, die sich in einem laufenden Asylverfahren befanden, geduldet oder bereits als Geflüchtete bzw. Asylberechtigte anerkannt waren.

Sollte eine Zieldimension bei der Angebotsplanung nicht ausgewählt worden sein, wählen Sie die Antwortoption "**Ziel war nicht ausgewählt**" aus.

#### **Verstetigung**

Anschließend werden Sie gebeten, Angaben darüber zu machen, ob es Maßnahmen gibt oder in Planung sind, um die im Projekt erzielten Beteiligungsmöglichkeiten dauerhaft weiterzuführen. Falls ja, beschreiben Sie diese bitte im freien Textfeld mit max. 1.200 Zeichen.

#### **Abschlussbetrachtung**

Abschließend geben Sie bitte an, wie stark Sie den folgenden Aussagen zustimmen können:

- $\rightarrow$  Das Projekt einen Impuls leistete, mehr Angebote in den Themenfeldern Bewegung, Kultur und/ oder Gesundheit zu schaffen.
- $\rightarrow$  Kinder und Jugendliche im Sozialraum künftig stärker in Projekten direkt beteiligt werden als vor der Teilnahme am Programm.

Klicken Sie nun bitte auf "**Speichern**". Sie haben den Angebotsbericht vollständig ausgefüllt, wenn alle **rot** und **orange** hinterlegte Zahlen verschwunden sind.

#### <span id="page-13-0"></span>2.4 Kontakt

Bei Fragen zu ProSPI steht Ihnen die Servicestelle des Bundesprogramms (Büro Stiftung SPI) gerne zur Verfügung.

- $\rightarrow$  per E-Mail unter: [info@zukunftspaket.org](mailto:info@zukunftspaket.org)
- $\rightarrow$  telefonisch unter: 030 / 390 634 830 (Mo, Di, Mi und Fr von 9 bis 12 Uhr sowie Do von 14 bis 17 Uhr)

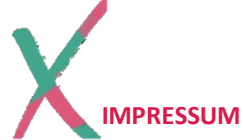

Servicestelle Das Zukunftspaket E-Mail: [info@zukunftspaket.org](mailto:info@zukunftspaket.org)

Büro Stiftung SPI Büro gsub<br>Seestraße 67 de besteht bij de staat de konstantier van de konstantier van de konstantier van de konstantier<br>Seestraße 67 de konstantier van de konstantier van de konstantier van de konstantier Seestraße 67 Kronenstraße 67 Kronenstraße 6<br>
13347 Berlin 10117 Berlin 10117 Berlin 10117 Berlin 10117 Berlin 10117 Berlin 1011

Fon: 030 - 390 634 830 Fon: 030 - 284 09 200

#### **Inhaltliche Beratung und ProSPI Fördermittelberatung und Prodaba2020**

13347 Berlin 10117 Berlin

Technischer ProDaBa-Support: 030 - 544 533 731

**Sprechzeiten jeweils:** Mo, Di, Mi und Fr von 9 bis 12 Uhr, Do von 14 bis 17 Uhr